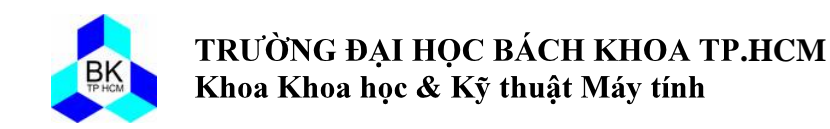

# **HƯỚNG DẪN SỬ DỤNG CYGWIN VÀ ECLIPSE**

Trong môi trường unix-like, ta thường dùng GCC (GNU Compiler Collection) để biên dịch chưong trình C/C++. Phần này sinh viên sẽ làm quen với biên dịch chương trình C++ trong môi trường Cygwin, môi trường giả lập Linux chạy trong hệ điều hành Windows.

# **I. Cygwin**

### **1. Cài đặt Cygwin**

Sinh viên download file **setup.exe** trong Modules hoặc cũng có thể download file này từ trang [http://cygwin.com/install.html.](http://cygwin.com/install.html) Chạy file **setup.exe**, chọn Next. Sau đó chọn **Install from Local Directory** và chọn **Next**.

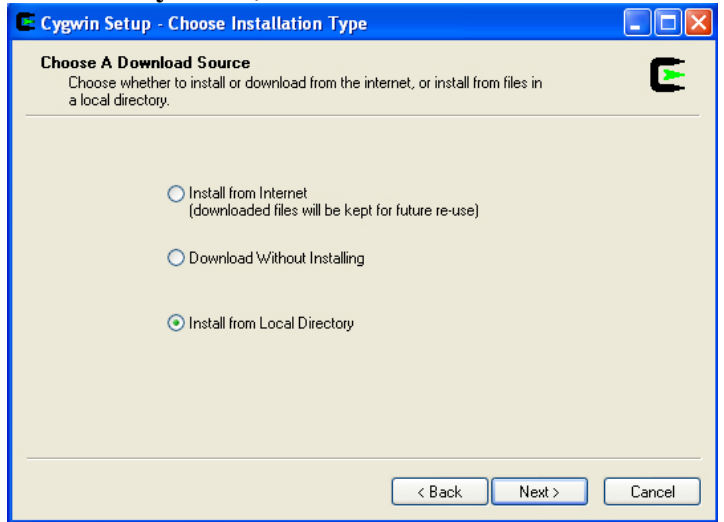

Tiếp theo chọn đường dẫn để cài đặt Cygwin và chọn **Next**.

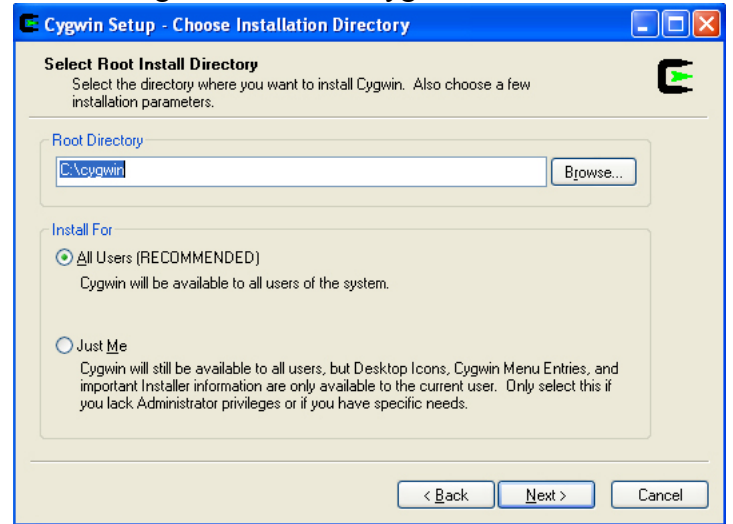

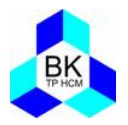

Tiếp theo, ta download source của Cygwin về từ địa chỉ <http://www.mediafire.com/?x4r6svhub97wxrv> hoặc tham khảo thêm một số mirrors khác trong Modules. Sau khi download về và giải nén ta sẽ được một thư mục có tên là CygwinSources. Trở lại với việc cài đặt Cygwin, ta sẽ chọn Browse… để chỉ đến đường dẫn thư mục này.

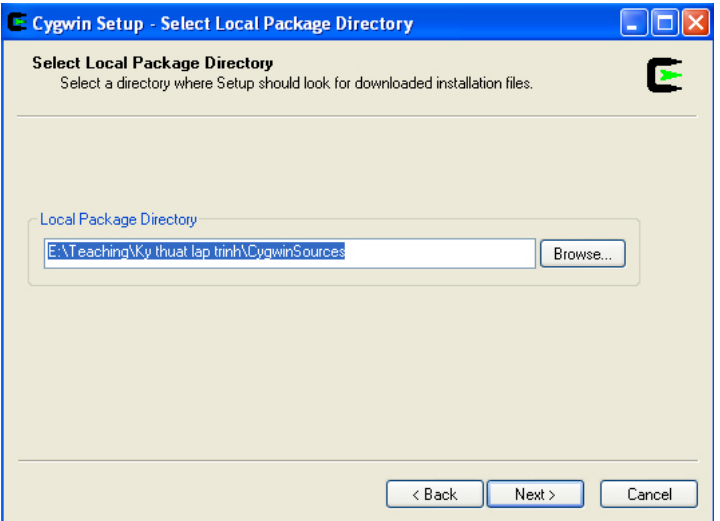

Tiếp theo, chọn những gói cần thiết để cài đặt. Danh sách các gói cần cài đặt:

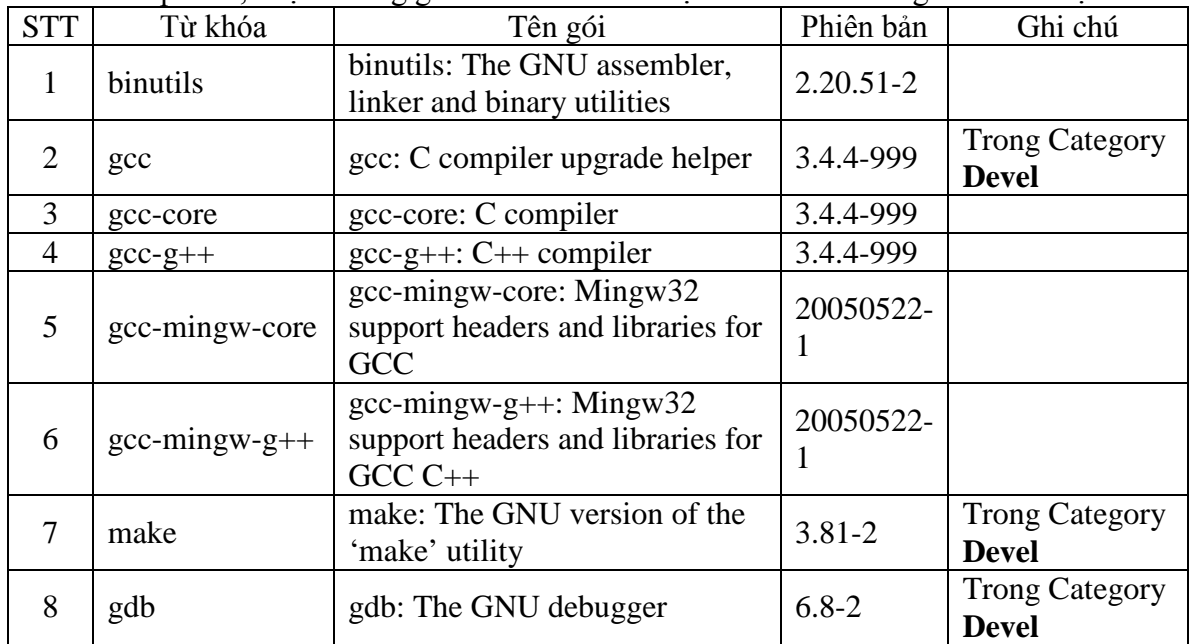

Muốn chọn một gói để cài đặt, ta nhập từ khóa vào khung **search**. Sau đó, ta sẽ tìm đúng gói cần cài đặt. Và ở cột thứ 3 (New), ta click chuột vào từ Skip để chon đúng phiên bản. Lập lại thao tác này cho 8 gói rồi chọn **Next** để bắt đầu cài đặt chương trình.

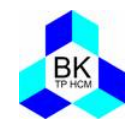

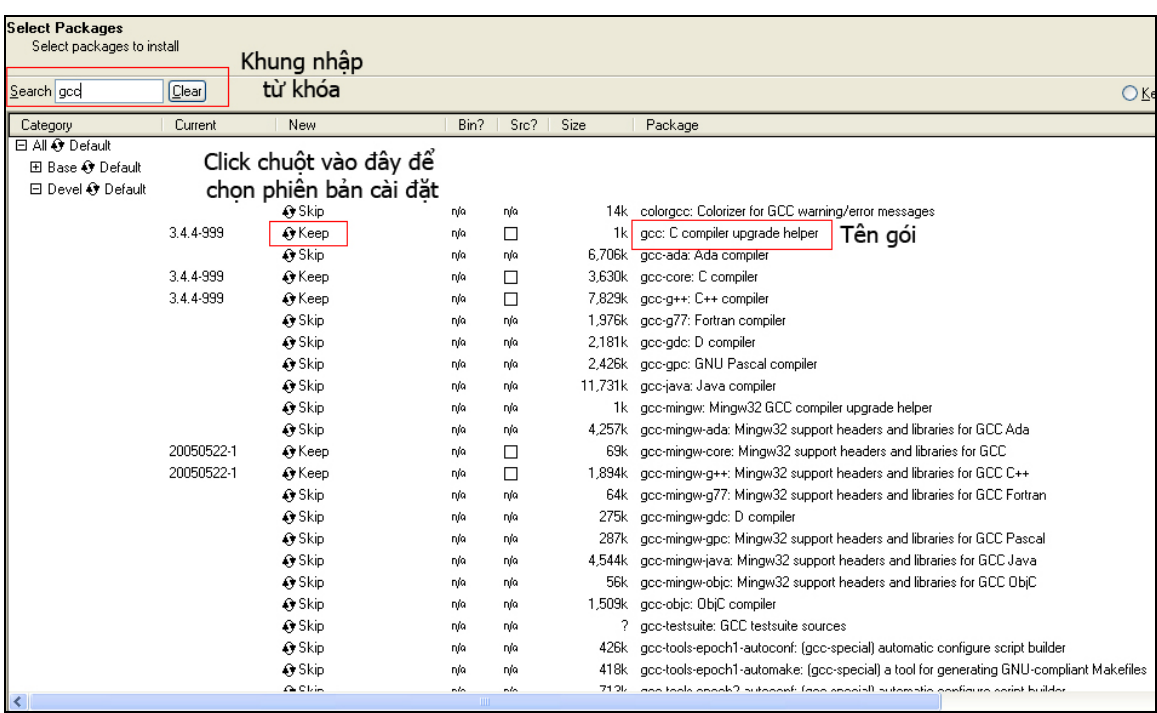

# **2. Cấu hình Cygwin**

Sau khi cài đặt Cygwin xong:

- **Windows XP**: click phải vào **My Computer** => **Properties** hoặc chọn **start** => **Control Panel** => **System**. Sau đó, chọn **Advanced** => **Environment Variables**. Trong khung **System variables**, chọn **New**.
- Windows 7: click phải vào **My Computer** => **Properties** hoặc chọn **start** => **Control Panel** => **System**. Sau đó, chọn **Advanced system settings** => **Environment Variables…** Trong khung **System variables**, chọn **New**.

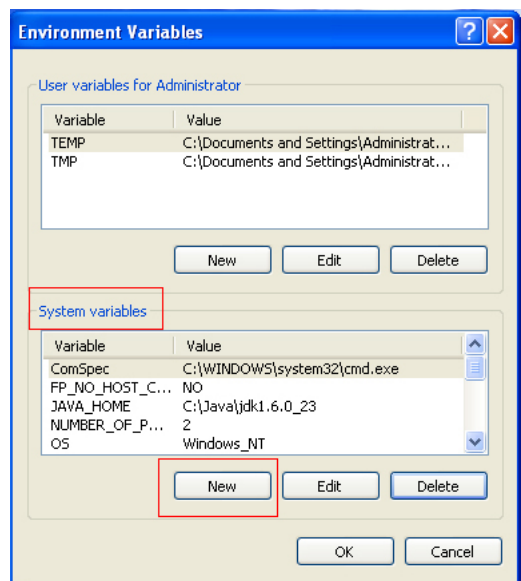

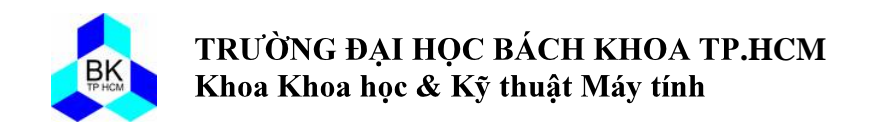

Nhập vào khung **Variable name**: CYGWIN\_HOME và khung **Variable value**: C:\cygwin (nếu cài đặt cygwin ở nơi khác thì cần cập nhật lại đường dẫn này). Chọn **OK**

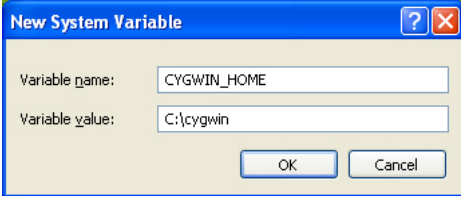

#### Tìm trong **Variable** biến **Path** => **Edit**.

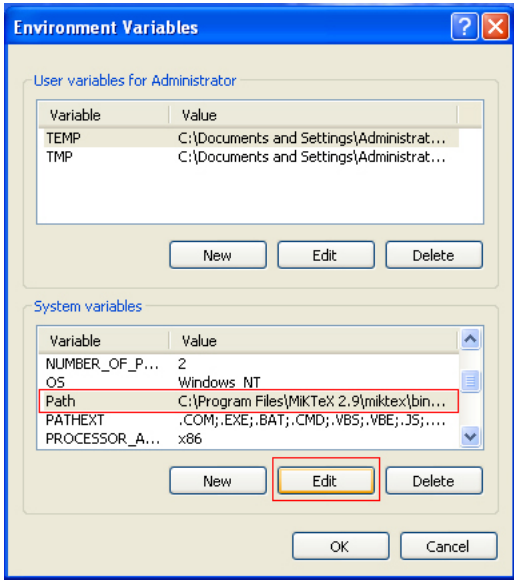

Trong khung **Variable value**, di chuyển dấu nháy xuống cuối và nhập vào **;%CYGWIN\_HOME%\bin;%CYGWIN\_HOME%\usr\bin;%CYGWIN\_HOME %\usr\local\bin;%CYGWIN\_HOME%\lib;%CYGWIN\_HOME%\usr\lib**

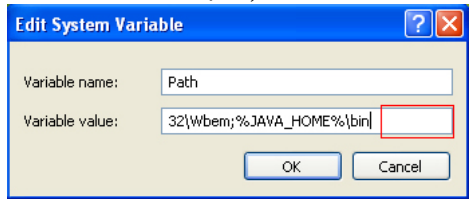

Sau đó chọn **OK** ba lần để thoát ra.

#### **3. Chạy Console và sao chép mã nguồn vào Cygwin**

Sau khi chương trình cài đặt xong, chạy biểu tượng Cygwin Bash Shell trong Start Menu của Windows. Ta sẽ thấy một cửa sổ console giả lập môi trường linux. Ta có thể sử dụng các lệnh của linux trong console này.

Để chuyển về thư mục làm việc của user, gõ lệnh: cd  $\sim$ 

Để in ra thư mục làm việc hiện hành, gõ lệnh: pwd

Giả sử ta gõ hai lệnh trên và username đăng nhập windows là "Administrator" thì kết quả thu được như sau: /home/Administrator

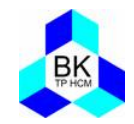

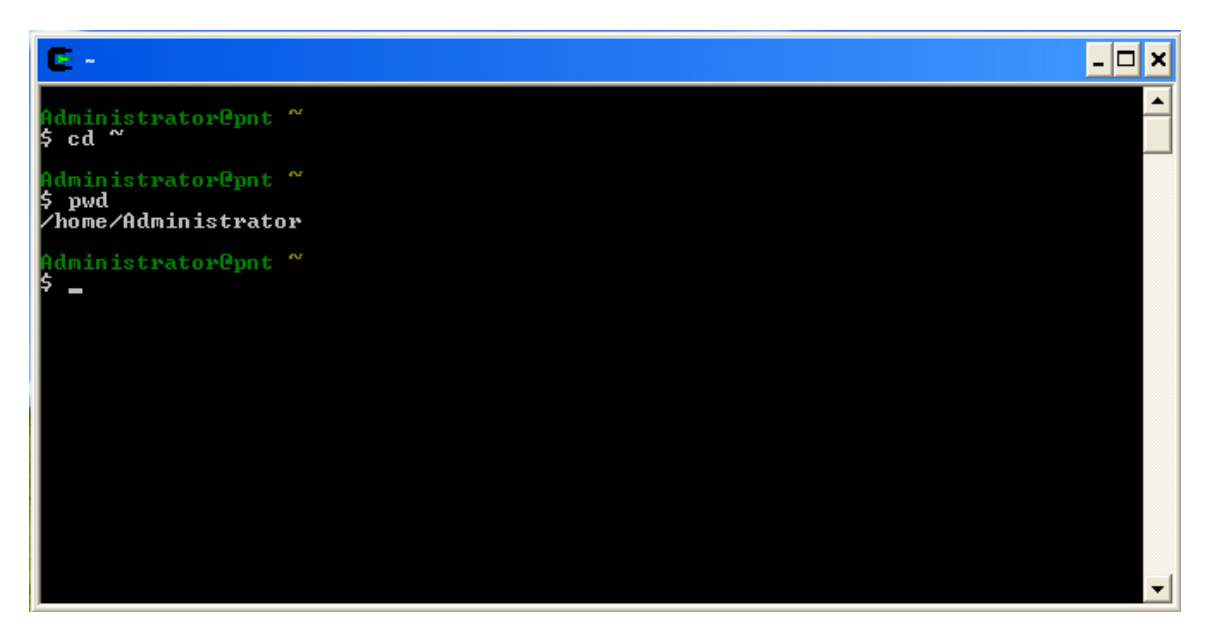

Thư mục làm việc sẽ là **/home/Administrator** (lưu ý: Linux phân biệt chữ hoa và thường, kể cả lệnh và tên tập tin, thư mục). Thư mục làm việc này sẽ tương ứng với thư mục "**C:\cygwin\home\Administrator**". Do đó, để trong cygwin thấy được một tập tin nào đó ta phải chép chúng vào thư mục làm việc. Giả sử chép tập tin **Main.cpp** cần biên dịch vào thư mục "**C:\cygwin\home\Administrator**". Sau khi chép file, trong cygwin, gõ lệnh: **ls** để liệt kê các tập tin thì sẽ thấy file **Main.cpp**

#### **4. Biên dịch với g++**

#### **a. Biên dịch**

Để biên dịch **Main.cpp** và sau đó là liên kết để tạo file thực thi **bai1.exe** (lưu ý: khi gõ tên file phải lưu ý chữ hoa và chữ thường). Ta gõ lệnh:

g++ Main.cpp –o bai1

Nếu project có nhiều file (vd: a.cpp, b.cpp, c.pp) thì ta vẫn dùng cú pháp trên g++ a.cpp b.cpp c.cpp –o bai

#### **b. Thực thi**

Chạy chương trình **bai1.exe** bằng lệnh: **./bai1.exe**

#### **c. Kết thúc**

Gõ lệnh **exit** để thoát Cygwin

#### **5. Một số lệnh trong Linux**

- *cd path-to-folder* chuyển đổi thư mục
- *cd* ~ chuyển về thư mục làm việc của người dùng
- *mkdir path* tạo thư mục

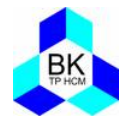

- *cp sourcr dest* sao chép file
- *man command-name* xem trợ giúp của một lệnh
- *exit* thoát

# **II. Eclipse**

## **1. Cài đặt Eclipse**

Sinh viên thống nhất sử dụng phiên bản Eclipse **CPP Helios SR1 Win32**. Sinh viên có thể download Eclipse trong Modules hoặc download Eclipse từ địa chỉ

[http://mirror-fpt-](http://mirror-fpt-telecom.fpt.net/eclipse/technology/epp/downloads/release/helios/SR2/eclipse-cpp-helios-SR2-win32.zip)

[telecom.fpt.net/eclipse/technology/epp/downloads/release/helios/SR2/eclipse-cpp-helios-](http://mirror-fpt-telecom.fpt.net/eclipse/technology/epp/downloads/release/helios/SR2/eclipse-cpp-helios-SR2-win32.zip)[SR2-win32.zip](http://mirror-fpt-telecom.fpt.net/eclipse/technology/epp/downloads/release/helios/SR2/eclipse-cpp-helios-SR2-win32.zip)

Sau khi download xong, được file **eclipse-cpp-helios-SR1-win32.zip** và giải nén file này ta được thư mục **eclipse**. Chạy file **eclipse.exe**

Tiếp theo, chọn thư mục để chứa source code. Sau đó, chọn Workbench để bắt đầu. Trên thanh công cụ, chọn **Window** => **Preferences** => **C/C++** => **Build** => **Environment** => **Select…**

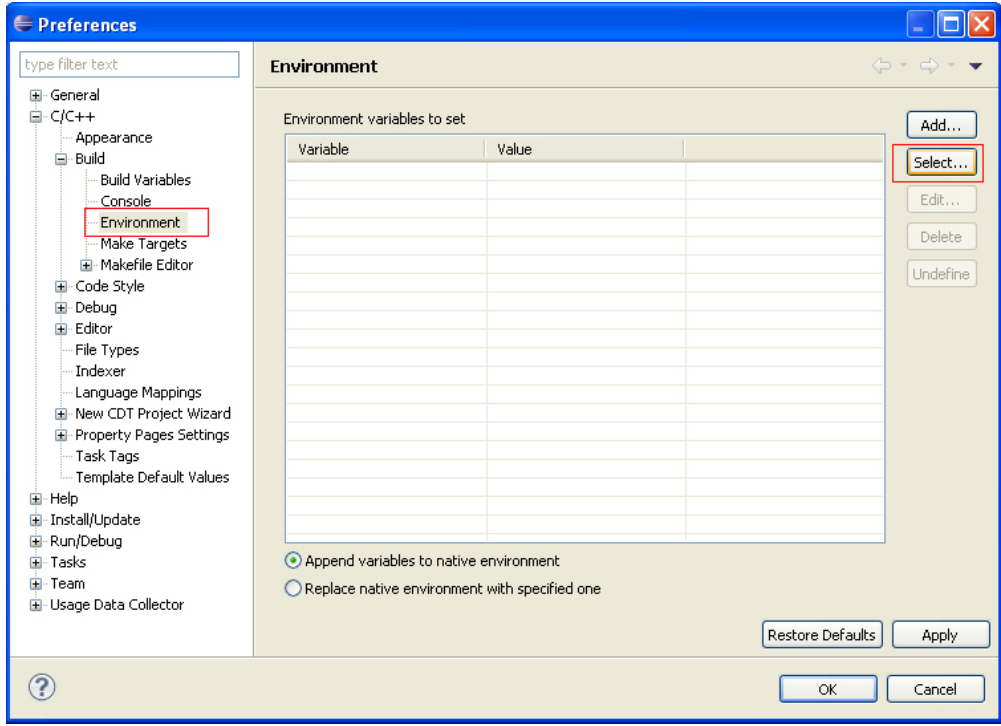

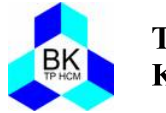

Trong cửa sổ tiếp theo, ta tìm biến **Path** và chọn **OK** hai lần để thoát ra.

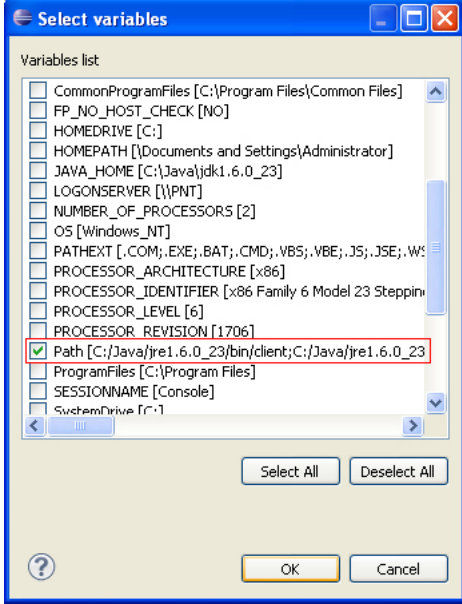

## **2. Tạo C++ Project**

Chọn **File** => **New** => **C++ Project**. Trong phần **Project name** đặt tên là **HelloWorld**. Trong **Executable** chọn **Hello World C++ Project**. Trong **Toolchains** chọn **Cygwin GCC**. Sau đó chọn **Next**.

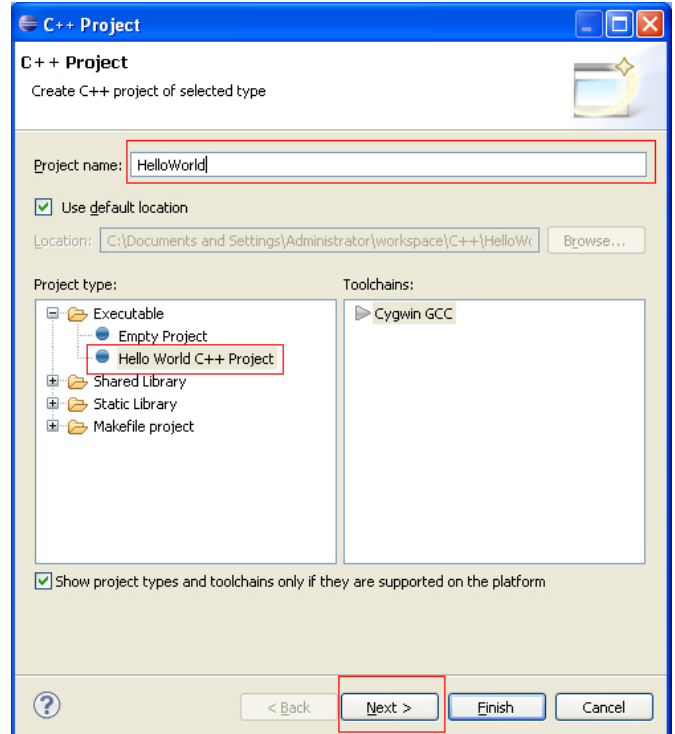

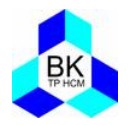

Tiếp theo nhập tên sinh viên vào mục **Author** và chọn **Next** rồi chọn **Finish**. Để chạy chương trình, click phải vào thư mục **HelloWorld** (bên tay trái) => **Run As** => **1 Local C/C++ Application**. Kết quả sẽ hiển thị trong khung **Console**.

# **-- HẾT --**